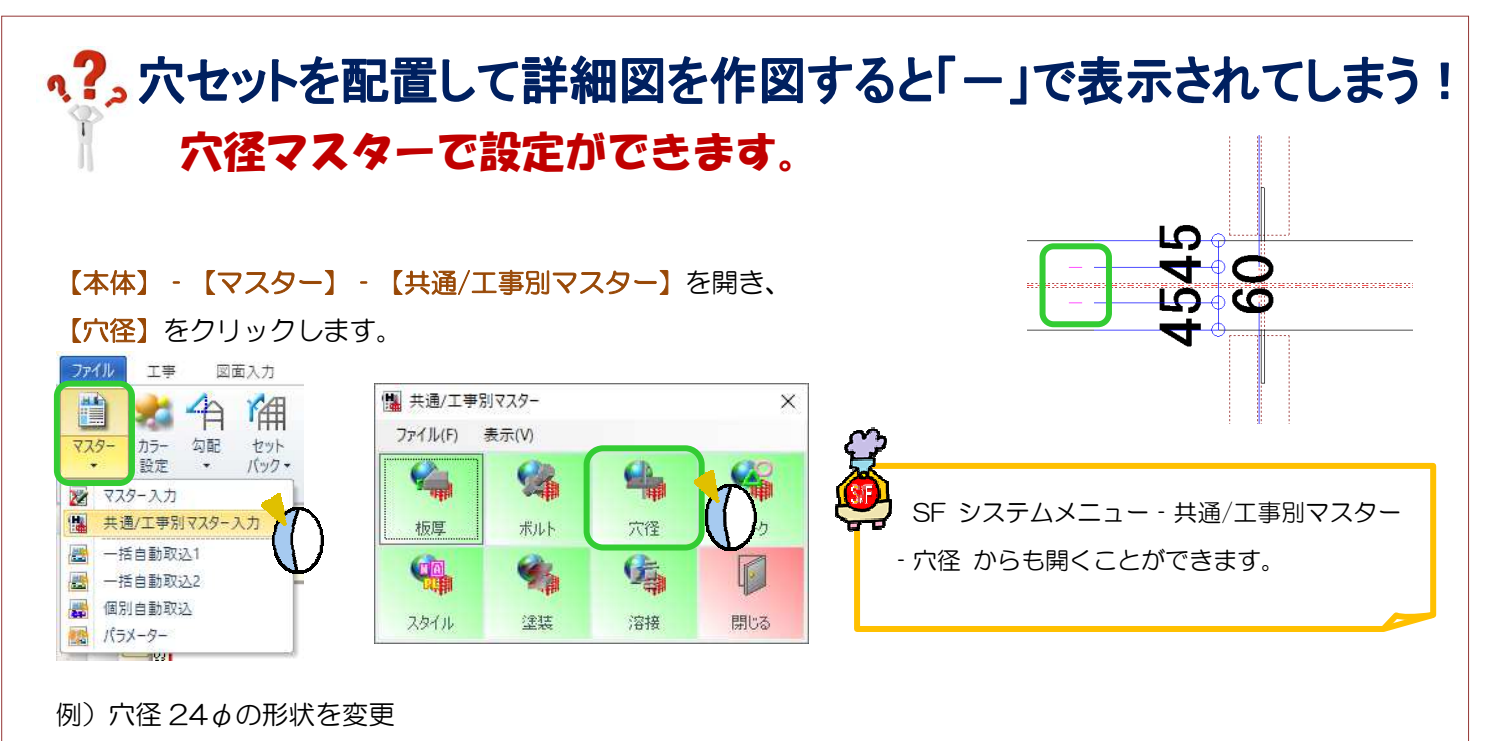

一覧から、穴径 24 あの図面形状欄をクリックし、画面右側 穴径マーク一覧から割り当てたい穴径マークを 選択し、←をクリックすると選択したマークを表示します。

【上書き】または【工事別】をクリックし、内容を保存して終了で穴径マスターを終了します。

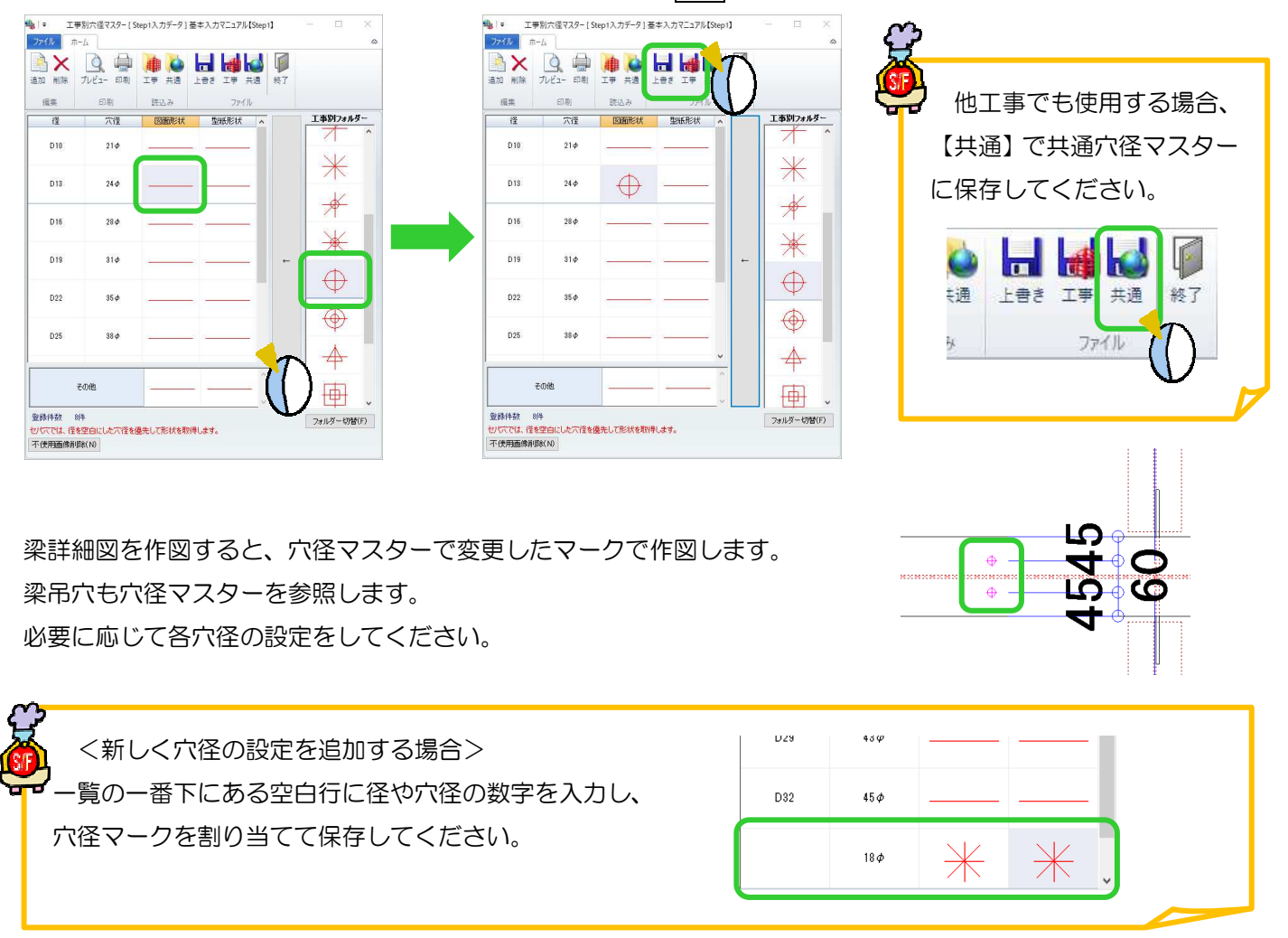